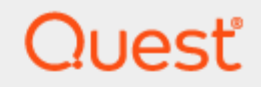

### SharePlex® 10.1.1

## **Installation and Setup Guide for Oracle on RDS**

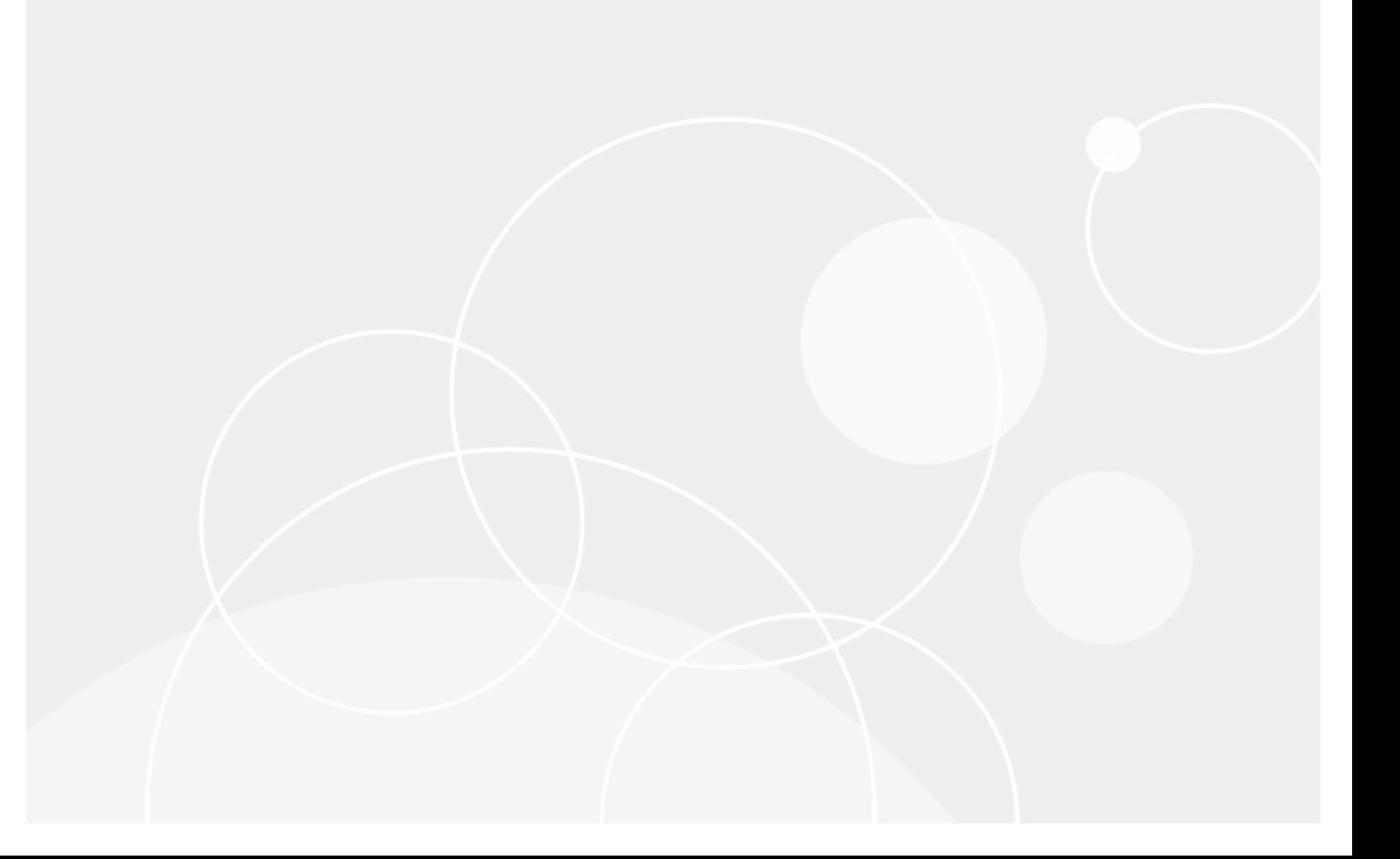

#### **© 2021 Quest Software Inc. ALL RIGHTS RESERVED.**

This guide contains proprietary information protected by copyright. The software described in this guide is furnished under a software license or nondisclosure agreement. This software may be used or copied only in accordance with the terms of the applicable agreement. No part of this guide may be reproduced or transmitted in any form or by any means, electronic or mechanical, including photocopying and recording for any purpose other than the purchaser's personal use without the written permission of Quest Software Inc.

The information in this document is provided in connection with Quest Software products. No license, express or implied, by estoppel or otherwise, to any intellectual property right is granted by this document or in connection with the sale of Quest Software products. EXCEPT AS SET FORTH IN THE TERMS AND CONDITIONS AS SPECIFIED IN THE LICENSE AGREEMENT FOR THIS PRODUCT, QUEST SOFTWARE ASSUMES NO LIABILITY WHATSOEVER AND DISCLAIMS ANY EXPRESS, IMPLIED OR STATUTORY WARRANTY RELATING TO ITS PRODUCTS INCLUDING, BUT NOT LIMITED TO, THE IMPLIED WARRANTY OF MERCHANTABILITY, FITNESS FOR A PARTICULAR PURPOSE, OR NON-INFRINGEMENT. IN NO EVENT SHALL QUEST SOFTWARE BE LIABLE FOR ANY DIRECT, INDIRECT, CONSEQUENTIAL, PUNITIVE, SPECIAL OR INCIDENTAL DAMAGES (INCLUDING, WITHOUT LIMITATION, DAMAGES FOR LOSS OF PROFITS, BUSINESS INTERRUPTION OR LOSS OF INFORMATION) ARISING OUT OF THE USE OR INABILITY TO USE THIS DOCUMENT, EVEN IF QUEST SOFTWARE HAS BEEN ADVISED OF THE POSSIBILITY OF SUCH DAMAGES. Quest Software makes no representations or warranties with respect to the accuracy or completeness of the contents of this document and reserves the right to make changes to specifications and product descriptions at any time without notice. Quest Software does not make any commitment to update the information contained in this document.

If you have any questions regarding your potential use of this material, contact:

Quest Software Inc.

Attn: LEGAL Dept

4 PolarisWay

Aliso Viejo, CA 92656

Refer to our Web site ([https://www.quest.com](https://www.quest.com/)) for regional and international office information.

#### **Patents**

Quest Software is proud of our advanced technology. Patents and pending patents may apply to this product. For the most current information about applicable patents for this product, please visit our website at <https://www.quest.com/legal>.

#### **Trademarks**

Quest, the Quest logo, SharePlex, and Join the Innovation are trademarks and registered trademarks of Quest Software Inc. For a complete list of Quest marks, visit <https://www.quest.com/legal/trademark-information.aspx>. All other trademarks and registered trademarks are property of their respective owners.

SharePlex Installation and Setup Guide for Oracle on RDS Updated - 8/13/2021 Version - 10.1.1

### **Contents**

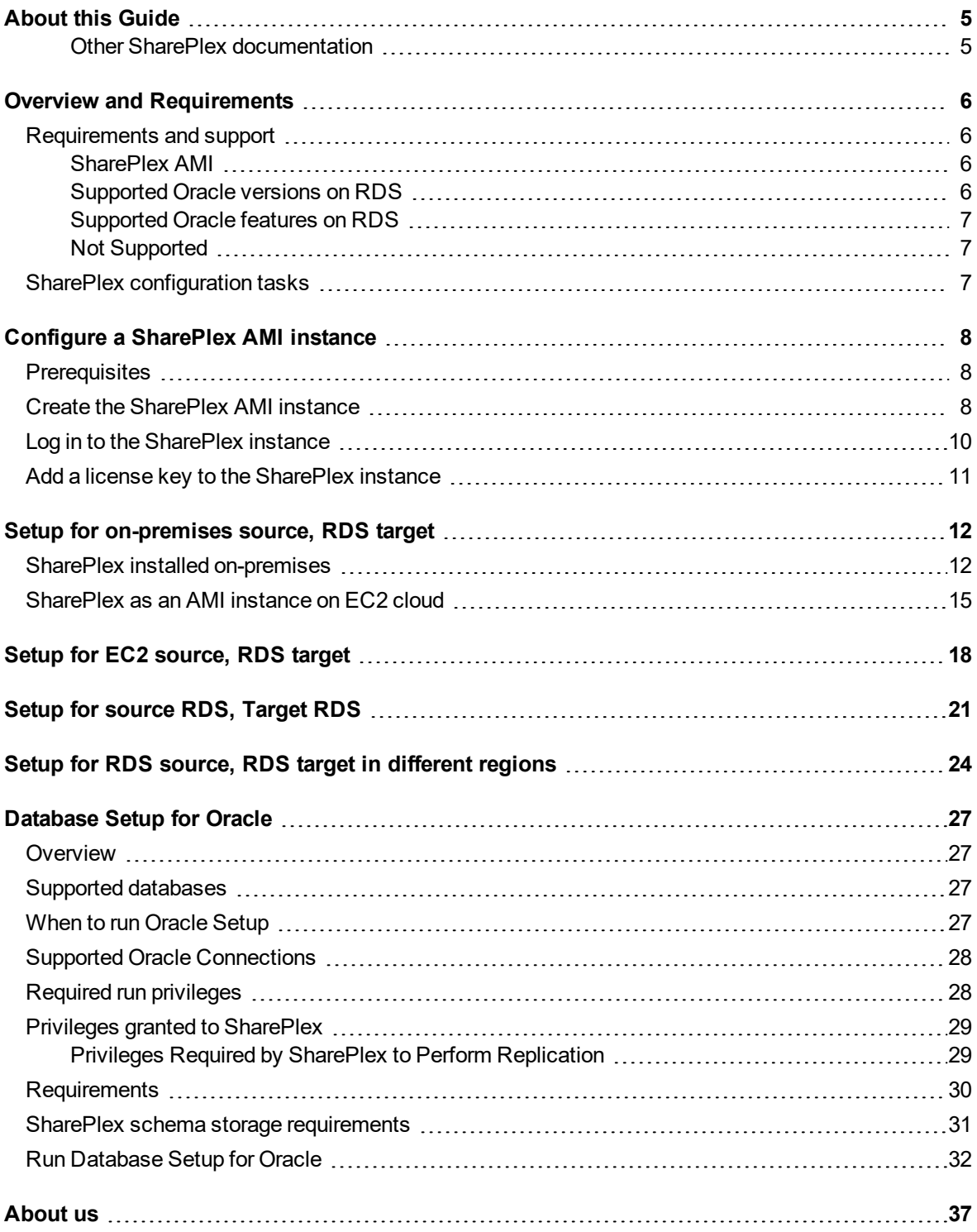

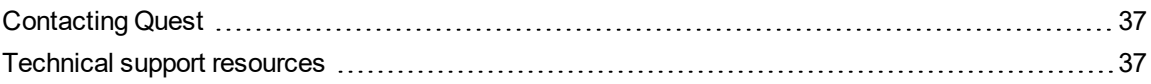

# **About this Guide**

<span id="page-4-1"></span><span id="page-4-0"></span>This manual provides instructions for installing and setting up SharePlex on an Amazon RDS Oracle database.

### **Other SharePlex documentation**

For the complete SharePlex documentation set, go to [https://support.quest.com/shareplex/technical-documents.](https://support.quest.com/shareplex/technical-documents)

## **Overview and Requirements**

<span id="page-5-0"></span>The deployment of SharePlex for an Oracle database hosted on the Amazon RDS service is slightly different from deploying SharePlex for an on-premises Oracle database. In a typical on-premises database environment, a SharePlex administrator can install and set up SharePlex directly on the production database system. However, in an RDS environment, SharePlex cannot be installed on the underlying operating system, which is fully managed by Amazon.

To replicate to or from an Oracle database on RDS, you install SharePlex on a server that is external to the RDS deployment of the Oracle database, and then configure SharePlex to interact with the RDS database through a remote connection. Once SharePlex is deployed, it operates the same way as it does when capturing from, or posting to, an on premises source and target.

### <span id="page-5-1"></span>**Requirements and support**

<span id="page-5-2"></span>Understand the following when using SharePlex in an RDS environment.

### **SharePlex AMI**

In all but one of the supported configurations for replication to or from an RDS database, you need to obtain a SharePlex AMI (Amazon Virtual Machine Instance). This instance is an Amazon Linux virtual machine, hosted on Amazon EC2, with SharePlex pre-installed. An Oracle client is included in the image. You launch the SharePlex instance from your EC2 account and then perform a few tasks to set up licensing and connectivity to the database.

<span id="page-5-3"></span>For more [information,](#page-7-0) see Configure a SharePlex AMI instance on page 8.

### **Supported Oracle versions on RDS**

Capture from RDS is supported for Oracle versions 11g R2 (supported 11g R2 versions are 11.2.0.4.v11 or later), 12c R1 (supported 12c R1 versions are 12.1.0.2.v7 or later), and 19c EE & SE2. Post is supported for all Oracle versions that are supported by RDS and SharePlex.

### <span id="page-6-0"></span>**Supported Oracle features on RDS**

Support of Oracle features on RDS is limited to the default option groups: **default:oracle-ee-12-1**, **default:oracle-ee-11-2**, **default:oracle-ee-19**, and **default:oracle-se2-19**.

### <span id="page-6-1"></span>**Not Supported**

The following SharePlex or Oracle features are not supported for Oracle databases on RDS:

- Encryption of replicated data
- Compression of replicated data
- <span id="page-6-2"></span>• Replication of Oracle Spatial objects

## **SharePlex configuration tasks**

This guide leaves off at the point where you have installed SharePlex and configured the environment to support connection to Oracle sources and targets in an RDS environment. There is still a little work to do before replication can start. To configure SharePlex to replicate your data, see the following guides:

SharePlex [Administration](https://support.quest.com/shareplex) Guide: This guide contains instructions for creating the configuration file that contains your replication rules, controlling and monitoring replication, activating replication, and other important tasks. SharePlex [Reference](https://support.quest.com/shareplex) Guide: This guide contains detailed information about how to use each of the SharePlex commands and parameters.

# <span id="page-7-0"></span>**Configure a SharePlex AMI instance**

<span id="page-7-1"></span>These instructions help you to create your SharePlex instance.

## **Prerequisites**

- Create an Amazon Web Services (AWS) account and (recommended by Amazon) an Identity and Access Management User, or obtain the AWS credentials of an existing account that will be used for SharePlex.
- Have your SharePlex license key available.
- Each SharePlex AMI requires an incoming SSH rule that opens port 22 for incoming connections by users who will issue SharePlex commands or perform other replication-related administrative tasks. The **One-Click Launch** method provides a predefined security group with an existing incoming SSH rule that you can link to one or more IP addresses, or you can select a different security group. The **Manual Launch** method enables you to create a custom security group, or you can select an existing group. To create a custom security group before you start the launch, see the Amazon AWS documentation.
- <sup>l</sup> SSH access to your SharePlex instance is allowed only by public key authentication using a *key pair*. The public key of the key pair is embedded in your SharePlex instance, and a private key is stored by you (the SharePlex user) in a file on the computer from which you will connect to SharePlex. You specify the file in the connection string. The **One-Click Launch** method requires you to select an existing key pair. The **Manual Launch** method enables you to create a key pair or select an existing one. To create a key pair, see the Amazon AWS documentation.

### <span id="page-7-2"></span>**Create the SharePlex AMI instance**

#### *To find SharePlex on Amazon AWS*

- 1. Log on to Amazon Marketplace with your AWS account credentials.
- 2. In the Search box, type **SharePlex**.
- 3. Click the **SharePlex for Database Replication** link that is returned by the search. The SharePlex page is displayed, where you can compare costs based on various infrastructure options.
- 4. Click **Continue to Subscribe** at the top of the page.
- 5. You have the option of creating a SharePlex instance in either of the following ways:
	- <sup>l</sup> **One-click launch:** Launches a default SharePlex instance, with limited customization options. The instance launches with a default name, which you can change after the launch process is completed.
	- <sup>l</sup> **Manual Launch:** Provides additional customization options for your SharePlex instance, including the ability to specify a name and create a key pair or security group.

#### *To create a SharePlex AMI instance with one click*

- 1. Select **One-Click**.
- 2. Specify the following settings. See the Amazon RDS help if you need more information about these features.

**Version:** Select the SharePlex version that you want to run.

**Region:** Select the Amazon region that will host the SharePlex instance.

**EC2 Instance Type:** Select the virtual machine attributes for the SharePlex instance.

**VPC Settings:** Select or create a virtual private cloud network and subnet for your SharePlex instance.

**Security Group:** Select an existing security group, or select **Create new based on seller settings** to customize the existing SSH rule to your own IP addresses. **NOTE:** Any Amazon-generated **default** security groups shown in the list do not provide enough security for production replication across external networks.

**Key Pair:** Select a key pair, which will be used as authentication when you log on to the SharePlex instance. **NOTE:** To log into SharePlex with th selected key pair, you must be in possession of the **.pem** file that contains the private key of that key pair.

3. Click **Launch with One Click**. You are notified that your instance of the software is being deployed on EC2. You can view the status of this instance on the EC2 console and assign it a name if desired.

#### *To create a SharePlex AMI instance manually*

- 1. Select **Manual Launch**.
- 2. Click **Launch**.
- 3. Under **Version**, select the SharePlex version that you want to run.
- 4. Under **Launch**, find the Amazon region that will host the SharePlex instance, then click **Launch with EC2 Console**.
- 5. Select an instance type that matches your processing and storage needs, then click **Next: Configure Instance Details**.
- 6. Select among options that are related to the operation of the SharePlex instance.
- 7. Click **Next: Add Storage**.
- 8. Keep the default storage settings (these are adequate in most cases) or make any changes as necessary.
- 9. Click **Next: Add Tags**.
- 10. Click **Add Tag** then provide the following:
	- **Key column:** Enter your user name or some other value on which you can search and sort to find this SharePlex instance. Example: MyUserName
	- <sup>l</sup> **Value column**: Enter the SharePlex instance name. Example: MySharePlexInstance
- 11. Click **Next: Configure Security Group**.
- 12. Select or create a security group that satisfies the SharePlex requirements. To create a rule, see the [Prerequisites](#page-7-1) in these instructions.
- 13. Click **Next: Review and Launch**.
- 14. Review your instance specifications, and make any changes if needed.
- 15. Click **Launch**. The key pair dialog is displayed. Specify how you want to associate a key pair with the SharePlex instance:
	- <sup>l</sup> If a key pair exists already, select **Choose an existing key pair**, then select the name.
	- <sup>l</sup> To specify a new key pair, select **Create a new key pair**, type a name for the key pair file, then click **Download Key Pair**. The private key is downloaded to your computer in the form of a file with the extension of **.pem** (typically the **Downloads** folder on Windows).
- 16. Change the permissions on the**.pem** file to read-only. This is an Amazon requirement. Store the file in a safe place where you have access to it later
- 17. Click **Launch Instance**.
- 18. Click **View Instance**, then wait for the instance initialization to be completed.
- <span id="page-9-0"></span>19. Select the SharePlex instance by its assigned name tag, then wait until the **Status Checks** column shows a **Checks Passed** status.

### **Log in to the SharePlex instance**

- 1. If you do not have an SSH client on your system, download and install one.
- 2. Run the SSH client.
- 3. Always log on to the SharePlex AMI instance as the **ec2-user**. This user is the SharePlex Administrator. Use the following command:

**ssh -i ~/.ssh/***pem\_file\_name***.pem ec2-user@***IP\_address/hostname* where:

- <sup>l</sup> *pem\_file\_name* is the name of the **.pem** file that you downloaded, which contains the private key of the security key pair.
- IP address/hostname is either the IPv4 public IP address or, if present, the host name that is mapped to this IP address in your domain name server or **/etc/hosts** file.

### <span id="page-10-0"></span>**Add a license key to the SharePlex instance**

- 1. Log on to the SharePlex instance.
- 2. Run the SharePlex license key utility with the following command at the Linux command prompt: **/home/ec2-user/shareplex/proddir/install/splex\_add\_key**
- 3. Choose option 2:

```
SharePlex License Utility
1) Read license key from file
2) Enter license key manually
3) Add license key for alternate host
q) Quit License Utility
Enter option:
```
- 4. Type the license key exactly as you received it from Quest, including the **SPLEXKEY=** string if one prepends the key, any spaces, and any capitalization. Press **Enter** when finished typing the key.
- 5. Enter the **SiteMessage** text string provided by Quest with the license key.
- 6. Enter **q** to exit the utility.

# <span id="page-11-0"></span>**Setup for on-premises source, RDS target**

SharePlex supports the following SharePlex configurations when the source database is on-premises and the target is an RDS database.

- SharePlex installed on-premises
- <span id="page-11-1"></span>• SharePlex AMI instance on EC2 cloud

### **SharePlex installed on-premises**

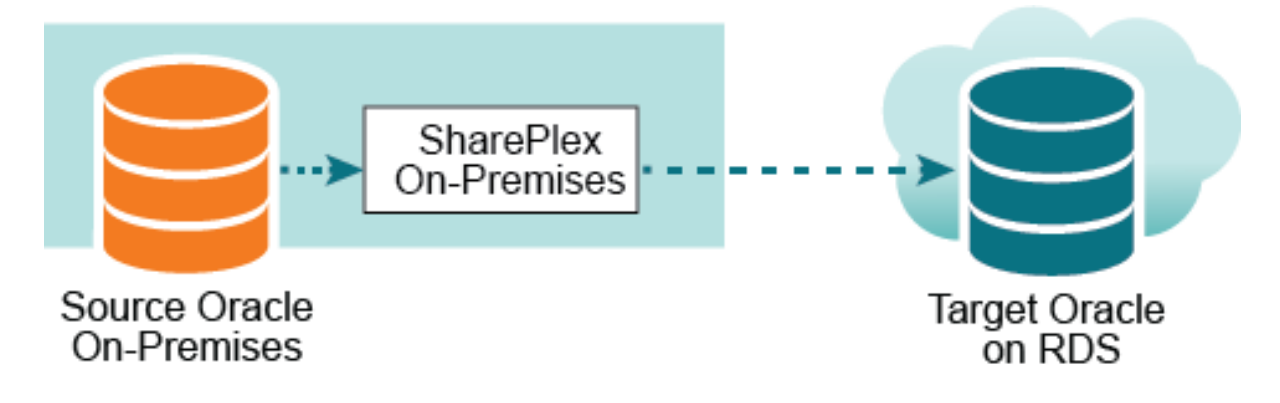

In this scenario, Capture, running on premises, connects to the source database through a **bequeath** connection and the Post process connects to the RDS database through **TNS**.

To set up this configuration, install SharePlex on-premises in one of these ways:

<sup>l</sup> You can use your **production source server** to run all of the SharePlex replication components. In this setup, both source *and* target replication processes (and their queues) are installed on one server, the production server.

**NOTE:** In a high-volume transactional environment, the buildup of data in the post queues and the presence of multiple Post processes may generate unacceptable overhead for a production system. In that case, you should use an intermediary server.

<sup>l</sup> You can use an **on-premises intermediary server** to run the Import and Post components (and the post queues). This method removes most of the replication overhead from the source server. For more information, see Post to PaaS cloud from an intermediary server on page 1.

**NOTE:** To view SharePlex system requirements when installed on premises, see the SharePlex [Release](https://support.quest.com/shareplex) Notes.

#### *Install SharePlex*

Install SharePlex on the **source** (and on the **intermediary** server, if using one for the Post process).

- 1. Log in to the system as the user that will be named as the SharePlex Administrator during this installation. This user will own the installation files and binaries.
- 2. If **sp\_cop** is running, shut it down.

sp\_ctrl> **shutdown**

- 3. Copy the installation file to a temporary directory where you have write permissions.
- 4. Grant executable permissions to the file. #**chmod 555***installation\_file*
- 5. Run the **.tpm** file. If installing SharePlex in a cluster, run the installer from the primary node (the one to which the shared disk is mounted)
	- # **./***installation\_file*
- 6. Verify that the information shown on the first screen corresponds to the Oracle version and platform you are upgrading.

#### 7. You are prompted for the following:

**NOTE:** These are basic installation instructions. For complete pre-installation and installation instructions for on-premises deployment, see the SharePlex [Installation](https://support.quest.com/shareplex) and Setup Guide for an Oracle [Source](https://support.quest.com/shareplex).

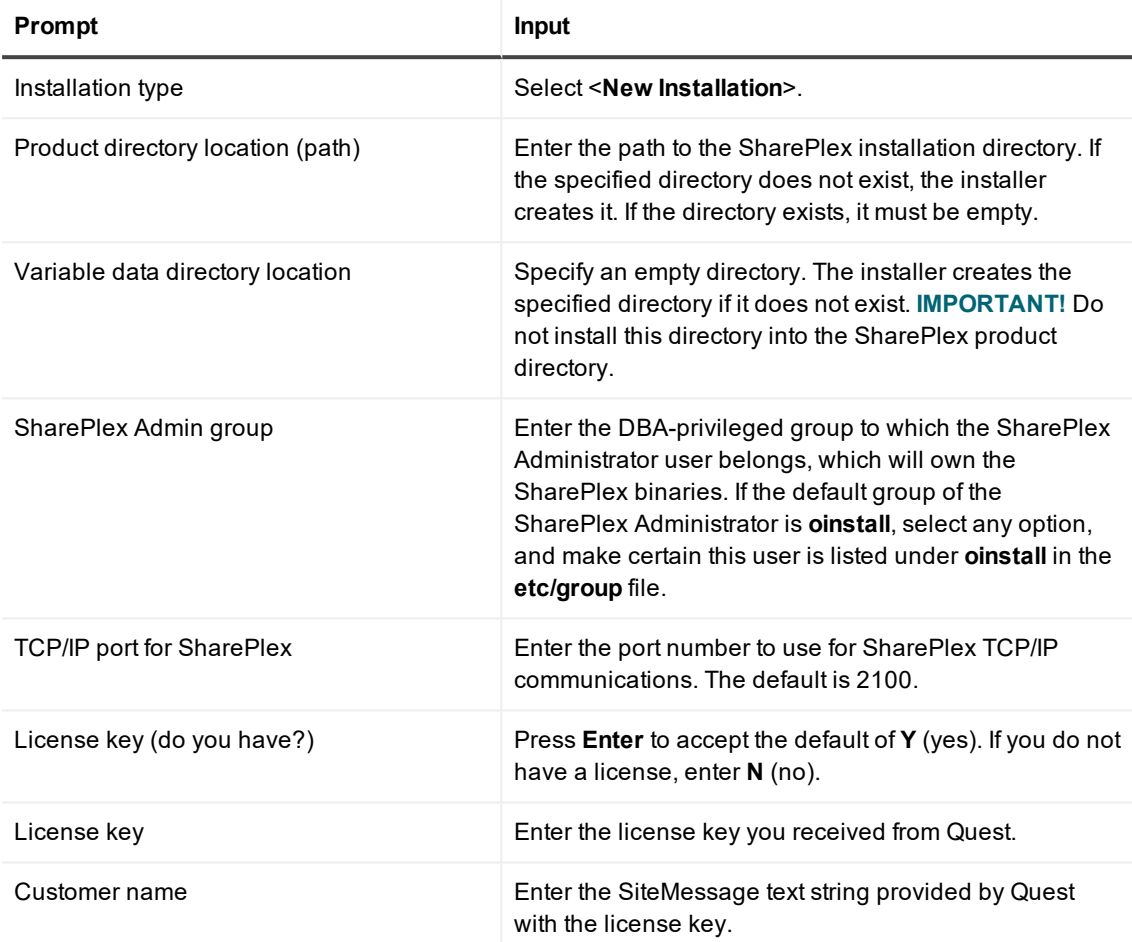

#### *Create the tnsnames.ora file*

1. On the source **or** the intermediary system (if using one) create a tnsnames.ora file with connection information for the **target** RDS database.

#### **IMPORTANT! The TNS alias cannot contain any dashes (-).**

The following is an example:

```
target =
   (DESCRIPTION =
      (ADDRESS = (PROTOCOL = TCP)(HOST = yourtarget.amazonaws.com) (PORT =
1521))
      (CONNECT_DATA =
         (SERVICE_NAME=orcl)
      )
   )
```
#### *Run Oracle Setup*

- 1. On the source, run **ora\_setup** for the **source** database. See the directions for running Oracle Setup in [Database](#page-26-0) Setup for Oracle on page 27.
	- **Reply YES** to "Will SharePlex install be using a BEQUEATH connection?"
	- **Reply NO** to "Are you setting up SharePlex for an RDS database?"
	- Reply YES to "Will the current setup for sid: *SID* be used as a source (including cases as source for failover or primary-primary setups)?"
- 2. On the source **or** intermediary (if using one) run **ora\_setup** again, this time for the **target** database.
	- **Reply NO** to "Will SharePlex install be using a BEQUEATH connection?"
	- Reply YES to "Are you setting up SharePlex for an RDS database?" When you answer YES, it automatically configures Post to use a TNS connection and prompts for the RDS primary user, which has the required privileges to install SharePlex replication objects in the RDS database.
	- Reply NO to "Will the current setup for sid: *SID* be used as a source (including cases as source for failover or primary-primary setups)?"

#### *Set up routing in the configuration file*

When you create your configuration file, use the name of the *local host* (where SharePlex is installed) in the routing map so that Post runs locally. The following is an example:

#### **datasource:o.source**

<span id="page-14-0"></span>**splex.demo\_src splex.demo\_dest sphost@o.target**

### **SharePlex as an AMI instance on EC2 cloud**

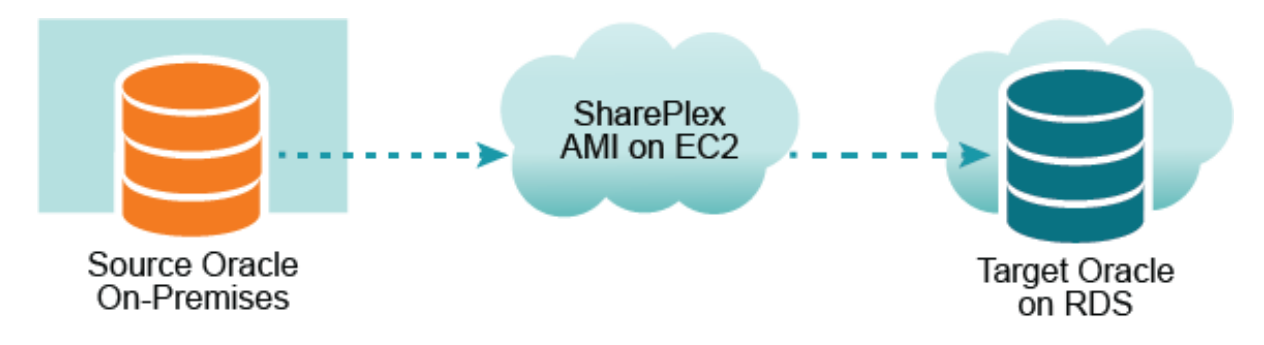

In this scenario, SharePlex runs as an Amazon Machine Image instance on the EC2 service. Capture connects to the source database through **TNS** and the Post process connects to the RDS database through **TNS**.

#### *Obtain a SharePlex AMI image*

To launch a SharePlex AMI instance, see Configure a [SharePlex](#page-7-0) AMI instance on page 8.

#### *Log on to the SharePlex AMI instance*

Always log on to the SharePlex AMI instance as the **ec2-user**. This user is the SharePlex Administrator. Use the following command:

**ssh -i ~/.ssh/***pem\_file\_name***.pem ec2-user@***IP\_address/hostname* where:

- pem\_file\_name is the name of the **.pem** file that you downloaded, which contains the private key of the security key pair.
- IP address/hostname is either the IPv4 public IP address or, if present, the host name that is mapped to this IP address in your domain name server or **/etc/hosts** file.

#### *Create a tnsnames.ora file*

On the SharePlex AMI instance, create a tnsnames.ora file with entries for the **source and target databases**.

#### **IMPORTANT!**

The **tnsnames.ora** file must be created in this directory: **/usr/lib/oracle/11.2/client64/network/admin**. **The TNS alias cannot contain any dashes (-).**

The following are examples:

```
source =
   (DESCRIPTION =
      (ADDRESS = (PROTOCOL = TCP)(HOST = yoursource.amazonaws.com) (PORT =
1521))
      (CONNECT_DATA =
         (SERVICE_NAME=orcl)
      )
   )
target =
   (DESCRIPTION =
      (ADDRESS = (PROTOCOL = TCP)(HOST = yourtarget.amazonaws.com) (PORT =
1521))
      (CONNECT_DATA =
         (SERVICE_NAME=orcl)
      )
   )
```
#### *Run ora\_setup*

- 1. On the SharePlex AMI instance, run **ora\_setup** for the **source** database. See the directions for running Oracle Setup in [Database](#page-26-0) Setup for Oracle on page 27.
	- Reply **NO** to "Will SharePlex install be using a BEQUEATH connection?"
	- **.** Reply NO to "Are you setting up SharePlex for an RDS database?"
	- Reply YES to "Will the current setup for sid: *SID* be used as a source (including cases as source for failover or primary-primary setups)?"
- 2. On the SharePlex AMI instance, run **ora\_setup** again for the **target** database.
	- Reply NO to "Will SharePlex install be using a BEQUEATH connection?"
	- **Reply YES** to "Are you setting up SharePlex for an RDS database?"
	- Reply **NO** to "Will the current setup for sid: *SID* be used as a source (including cases as source for failover or primary-primary setups)?"

#### *Configure remote capture*

- 1. On the SharePlex AMI instance, start **sp\_cop**.
- 2. Start **sp\_ctrl**.
- 3. Set the SP\_OCT\_OLOG\_USE\_OCI parameter to 1, which enables Capture to read the redo records through OCI, rather than directly from the redo files.

**NOTE**: Enabling the SP\_OCT\_OLOG\_RDS\_MINER parameter is deprecated and no longer supported for Oracle 19c.

#### *Set up routing in the configuration file*

When you create the SharePlex configuration file, use the name of the EC2 host of the SharePlex AMI instance in the routing map so that Post runs on that host. The following is an example:

#### **datasource:o.source**

**splex.demo\_src splex.demo\_dest shareplex\_ec2\_host.amazonaws.com@o.target**

# <span id="page-17-0"></span>**Setup for EC2 source, RDS target**

In this scenario, SharePlex runs as an Amazon Machine Image instance on the EC2 service. Capture connects to the source database through **TNS** and the Post process connects to the RDS database through **TNS**.

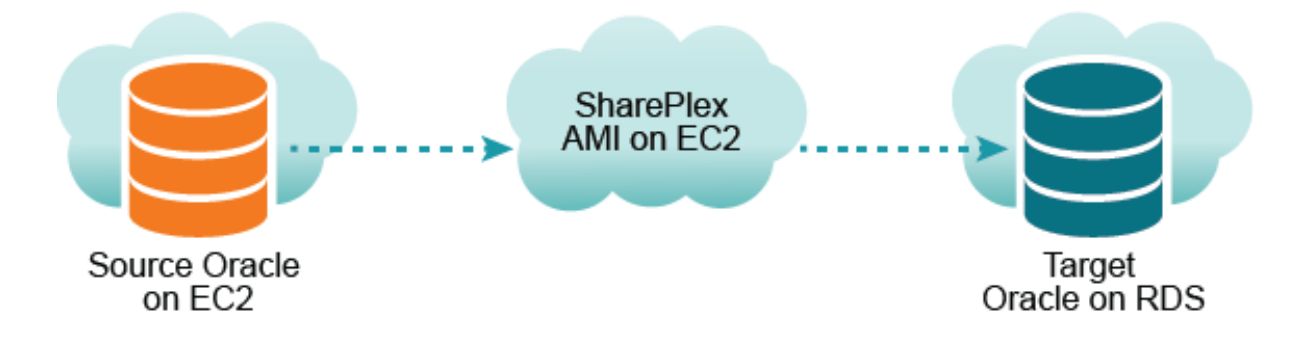

#### *Obtain a SharePlex instance*

To obtain a SharePlex AMI instance, see Configure a [SharePlex](#page-7-0) AMI instance on page 8

#### *Log on to the SharePlex AMI instance*

Always log on to the SharePlex AMI instance as the **ec2-user**. This user is the SharePlex Administrator. Use the following command:

#### **ssh -i ~/.ssh/***pem\_file\_name***.pem ec2-user@***IP\_address/hostname*

where:

- <sup>l</sup> *pem\_file\_name* is the name of the **.pem** file that you downloaded, which contains the private key of the security key pair.
- <sup>l</sup> *IP\_address/hostname* is either the IPv4 public IP address or, if present, the host name that is mapped to this IP address in your domain name server or **/etc/hosts** file.

#### *Create a tnsnames.ora file*

On the host of the SharePlex AMI instance, create a tnsnames.ora file with entries for the **source and target databases**.

#### **IMPORTANT!**

The **tnsnames.ora** file must be created in this directory: **/usr/lib/oracle/11.2/client64/network/admin**. **The TNS alias cannot contain any dashes (-).**

```
The following are examples:
```

```
source =
   (DESCRIPTION =
      (ADDRESS = (PROTOCOL = TCP)(HOST = yoursource.amazonaws.com) (PORT =
1521))
      (CONNECT_DATA =
         (SERVICE_NAME=orcl)
      )
   )
\text{target} =
   (DESCRIPTION =
      (ADDRESS = (PROTOCOL = TCP)(HOST = yourtarget.amazonaws.com) (PORT =
1521))
      (CONNECT_DATA =
         (SERVICE_NAME=orcl)
      )
   )
```
#### *Run ora\_setup*

- 1. On the SharePlex AMI instance, run **ora\_setup** for the **source** database. See the directions for running Oracle Setup in [Database](#page-26-0) Setup for Oracle on page 27.
	- . Reply NO to "Will SharePlex install be using a BEQUEATH connection?"
	- Reply YES to "Will the current setup for sid: *SID* be used as a source (including cases as source for failover or primary-primary setups)?"
	- Reply NO to "Are you setting up SharePlex for an RDS database?"
- 2. On the SharePlex AMI instance, run **ora\_setup** for the **target** database.
	- Reply NO to "Will SharePlex install be using a BEQUEATH connection?"
	- **.** Reply **YES** to "Are you setting up SharePlex for an RDS database?"
	- Reply NO to "Will the current setup for sid: *SID* be used as a source (including cases as source for failover or primary-primary setups)?"

#### *Set up remote capture*

- 1. On the SharePlex AMI instance, start **sp\_cop**.
- 2. Start **sp\_ctrl**.
- 3. Set the SP\_OCT\_OLOG\_USE\_OCI parameter to 1, which enables Capture to read the redo records through OCI, rather than directly from the redo files.

**NOTE**: Enabling the SP\_OCT\_OLOG\_RDS\_MINER parameter is deprecated and no longer supported starting with Oracle 19c.

#### *Set up routing in the configuration file*

When you create the SharePlex configuration file, use the name of the EC2 host of the SharePlex AMI instance in the routing map so that Post runs locally. The following is an example:

#### **datasource:o.source**

**splex.demo\_src splex.demo\_dest shareplex\_ec2\_host.amazonaws.com@o.target**

# <span id="page-20-0"></span>**Setup for source RDS, Target RDS**

In this scenario, SharePlex runs as an Amazon Machine Image instance on the EC2 service. Capture connects to the source database through **TNS**, and the Post process connects to the RDS database through **TNS**.

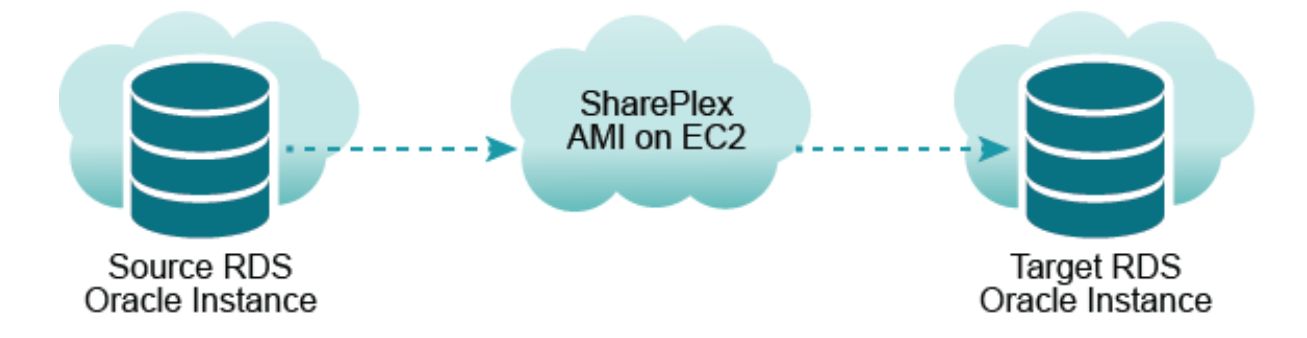

#### *Obtain a SharePlex instance*

Obtain a SharePlex AMI instance. See Configure a [SharePlex](#page-7-0) AMI instance on page 8

#### *Log on to the SharePlex AMI instance*

Always log on to the SharePlex AMI instance as the **ec2-user**. This user is the SharePlex Administrator. Use the following command:

#### **ssh -i ~/.ssh/***pem\_file\_name***.pem ec2-user@***IP\_address/hostname*

where:

- <sup>l</sup> *pem\_file\_name* is the name of the **.pem** file that you downloaded, which contains the private key of the security key pair.
- <sup>l</sup> *IP\_address/hostname* is either the IPv4 public IP address or, if present, the host name that is mapped to this IP address in your domain name server or **/etc/hosts** file.

#### *Create a tnsnames.ora file*

1. On the SharePlex AMI instance, create a tnsnames.ora file with entries for the **source and target databases**.

#### **IMPORTANT!**

The **tnsnames.ora** file must be created in this directory: **/usr/lib/oracle/11.2/client64/network/admin**. **The TNS alias cannot contain any dashes (-).**

The following are examples:

```
source =
   (DESCRIPTION =
     (ADDRESS = (PROTOCOL = TCP)(HOST = yoursource.amazonaws.com) (PORT =
1521))
      (CONNECT_DATA =
        (SERVICE_NAME=orcl)
      )
   )
target =(DESCRIPTION =
      (ADDRESS = (PROTOCOL = TCP)(HOST = yourtarget.amazonaws.com) (PORT =
1521))
      (CONNECT_DATA =
         (SERVICE_NAME=orcl)
      )
   )
```
#### *Run ora\_setup*

- 1. On the SharePlex AMI instance, run **ora\_setup** for the **source** database. See the directions for running Oracle Setup in [Database](#page-26-0) Setup for Oracle on page 27.
	- . Reply NO to "Will SharePlex install be using a BEQUEATH connection?"
	- Reply YES to "Are you setting up SharePlex for an RDS database?"
	- Reply YES to "Will the current setup for sid: *SID* be used as a source (including cases as source for failover or primary-primary setups)?"
- 2. On the SharePlex AMI instance, run **ora\_setup** for the **target** database.
	- . Reply **NO** to "Will SharePlex install be using a BEQUEATH connection?"
	- **.** Reply YES to "Are you setting up SharePlex for an RDS database?"
	- Reply NO to "Will the current setup for sid: SID be used as a source (including cases as source for failover or primary-primary setups)?"

#### *Configure capture from RDS*

- 1. On the SharePlex AMI instance, start **sp\_cop**.
- 2. Start **sp\_ctrl**.

3. On the SharePlex AMI instance, set the SP\_OCT\_OLOG\_RDS\_MINER parameter to **1**. sp\_ctrl>**set param SP\_OCT\_OLOG\_RDS\_MINER 1**

**NOTE:** Enabling the SP\_OCT\_OLOG\_RDS\_MINER parameter is deprecated and no longer supported starting with Oracle 19c.

#### *Set up routing in the configuration file*

When you create the SharePlex configuration file, use the name of the EC2 host of the SharePlex AMI instance in the routing map so that Post runs locally. The following is an example:

#### **datasource:o.source**

**splex.demo\_src splex.demo\_dest shareplex\_ec2\_host.amazonaws.com@o.target**

# <span id="page-23-0"></span>**Setup for RDS source, RDS target in different regions**

In this scenario, SharePlex runs as an EC2 Amazon Machine Image instance in two different AWS regions: one for the source database in region 1 and the other for the target database in region 2.

- <sup>l</sup> Capture (in region 1) connects through TNS only to the **source** database to capture redo records through a remote connection.
- Post (in region 2) connects through TNS only to the **target** database to post the replicated operations through a remote connection.

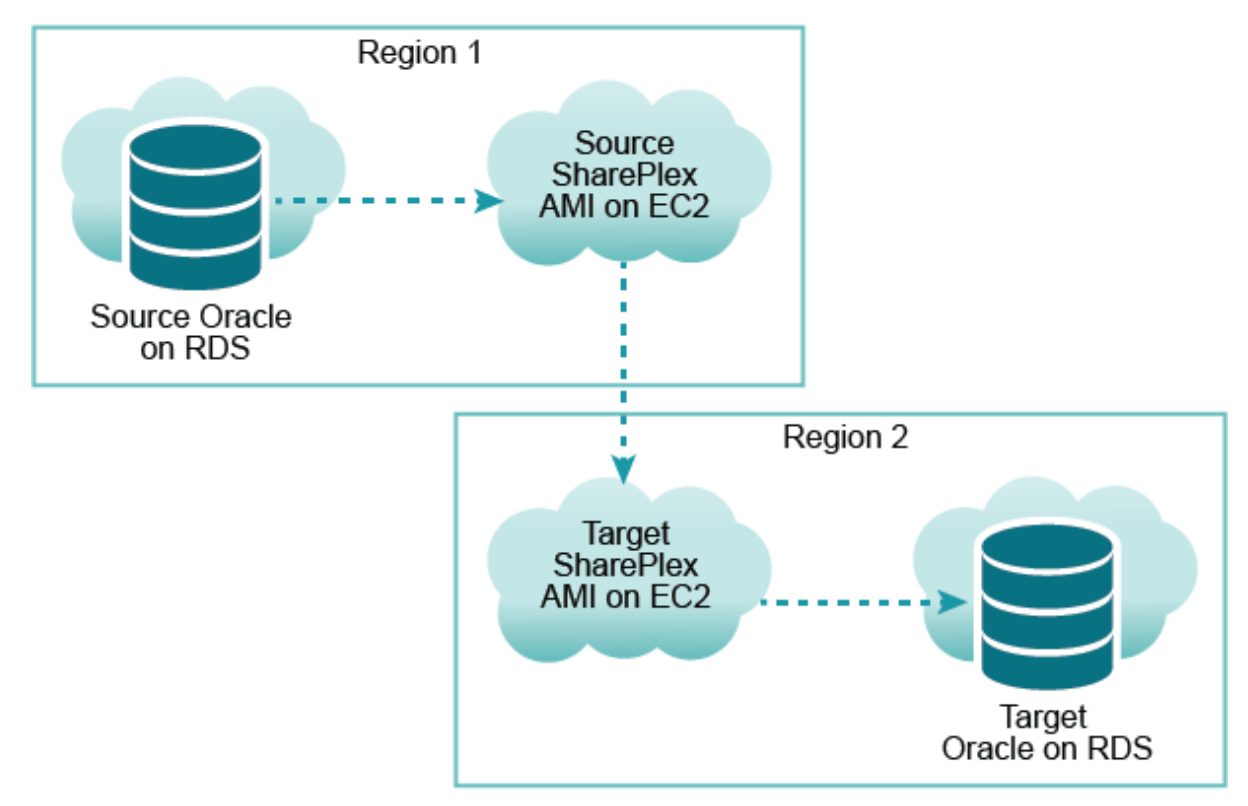

#### *Obtain SharePlex instances*

Obtain two SharePlex AMI instances, one in region 1 to use as the source and the other in region 2 to use as the target. See Configure a [SharePlex](#page-7-0) AMI instance on page 8.

#### *Log on to the SharePlex AMI instances*

Always log on to the SharePlex AMI instance as the **ec2-user**. This user is the SharePlex Administrator. Use the following command:

**ssh -i ~/.ssh/***pem\_file\_name***.pem ec2-user@***IP\_address/hostname*

where:

- <sup>l</sup> *pem\_file\_name* is the name of the **.pem** file that you downloaded, which contains the private key of the security key pair.
- IP\_address/hostname is either the IPv4 public IP address or, if present, the host name that is mapped to this IP address in your domain name server or **/etc/hosts** file.

#### *Create the tnsnames.ora files*

#### **IMPORTANT!**

The **tnsnames.ora** file must be created in this directory: **/usr/lib/oracle/11.2/client64/network/admin**. **The TNS alias cannot contain any dashes (-).**

1. On the **source** SharePlex AMI instance, create a tnsnames.ora file with an entry for the **source database**.

The following is an example:

```
source =
   (DESCRIPTION =
      (ADDRESS = (PROTOCOL = TCP)(HOST = yoursource.amazonaws.com) (PORT =
1521))
      (CONNECT_DATA =
          (SERVICE_NAME=orcl)
      )
   )
```
2. On the **target** SharePlex AMI instance, create a tnsnames.ora file with an entry for the **target database**. The **tnsnames.ora** file must be created in this directory: **/usr/lib/oracle/11.2/client64/network/admin**. The following is an example:

```
target =
   (DESCRIPTION =
      (ADDRESS = (PROTOCOL = TCP)(HOST = yourtarget.amazonaws.com) (PORT =
1521))
      (CONNECT_DATA =
          (SERVICE_NAME=orcl)
      )
   \lambda
```
#### *Run ora\_setup*

1. On the **source** SharePlex AMI instance, run **ora\_setup** for the **source** database. See the directions for running Oracle Setup in [Database](#page-26-0) Setup for Oracle on page 27.

- Reply **NO** to "Will SharePlex install be using a BEQUEATH connection?"
- **.** Reply **YES** to "Are you setting up SharePlex for an RDS database?"
- Reply YES to "Will the current setup for sid: *SID* be used as a source (including cases as source for failover or primary-primary setups)?"
- 2. On the **target** SharePlex AMI instance, run **ora\_setup** for the **target** database.
	- Reply **NO** to "Will SharePlex install be using a BEQUEATH connection?"
	- **.** Reply **YES** to "Are you setting up SharePlex for an RDS database?"
	- Reply NO to "Will the current setup for sid: *SID* be used as a source (including cases as source for failover or primary-primary setups)?"

#### *Configure capture from RDS*

- 1. On the **source** SharePlex AMI instance, start **sp\_cop**.
- 2. Start **sp\_ctrl**.
- 3. Set the SP\_OCT\_OLOG\_RDS\_MINER parameter to **1** to enable it.

#### sp\_ctrl>**set param SP\_OCT\_OLOG\_RDS\_MINER 1**

**NOTE**: Enabling the SP\_OCT\_OLOG\_RDS\_MINER parameter is deprecated and no longer supported starting with Oracle 19c.

#### *Set up routing in the configuration file*

When you create the SharePlex configuration file, create it on the **source** SharePlex AMI instance. Use the name of the EC2 host of the **target** SharePlex AMI instance in the routing map, so that Post runs on that AMI. The following is an example:

#### **datasource:o.source**

**splex.demo\_src splex.demo\_dest shareplex\_ec2\_host.amazonaws.com@o.target**

# **Database Setup for Oracle**

### <span id="page-26-1"></span><span id="page-26-0"></span>**Overview**

Use the Database Setup utility for Oracle (**ora\_setup**) to establish SharePlex as an Oracle user and create the required SharePlex database objects. This setup utility creates the following:

- A SharePlex account
- Tables and other objects for use by SharePlex and owned by the SharePlex account
- Default connection for the SharePlex user

<span id="page-26-2"></span>It is recommended that you review all of the content in this topic before running the setup utility.

## **Supported databases**

<span id="page-26-3"></span>Oracle source or target on supported platforms

### **When to run Oracle Setup**

Whether or not to run this utility at the time of SharePlex installation depends on whether the database is a source, intermediary, or target database, and on how you intend to synchronize the data. To view the initial synchronization procedures, see the SharePlex [Administration](https://support.quest.com/shareplex) Guide.

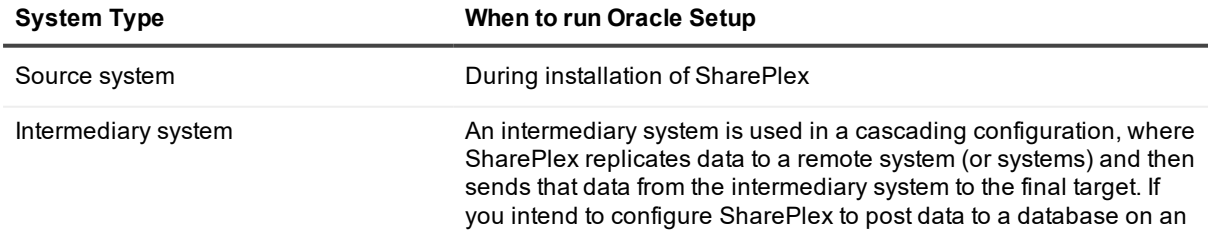

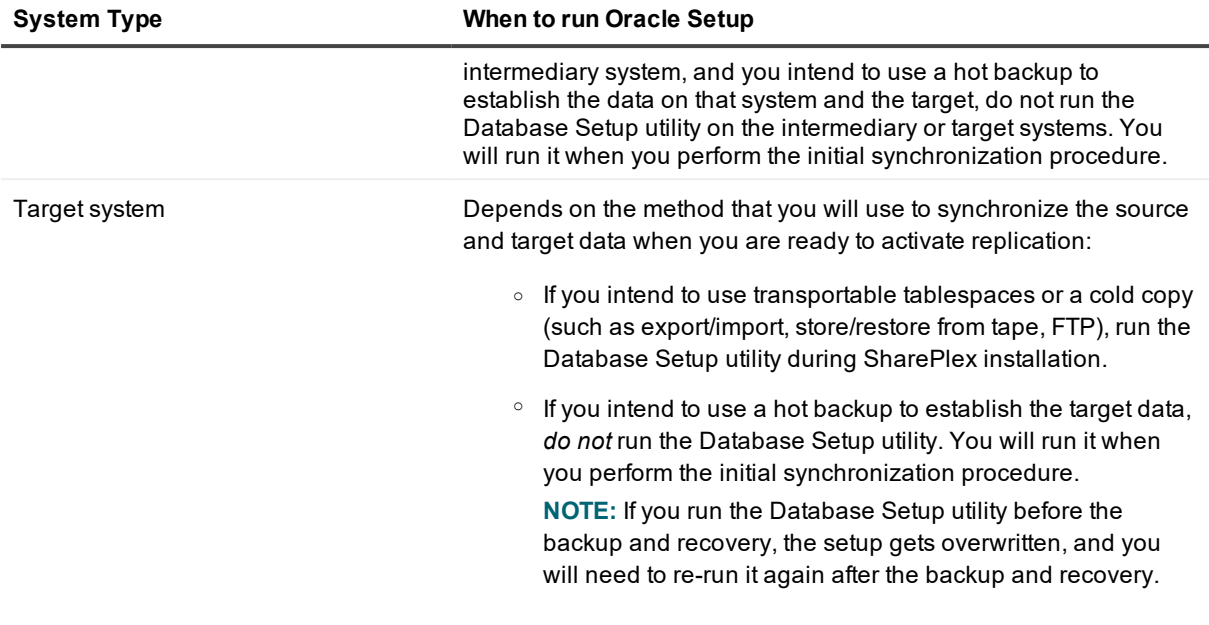

### <span id="page-27-0"></span>**Supported Oracle Connections**

The setup utility can configure any of the following connections for the SharePlex user to use when connecting to the database.

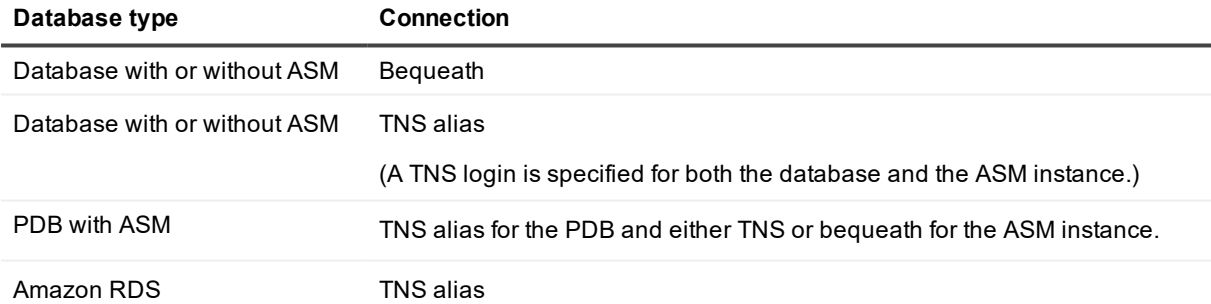

## <span id="page-27-1"></span>**Required run privileges**

The user who runs the Database Setup utility must have the following privileges:

#### *Amazon RDS source or target*

The user who runs the setup utility must be the primary user that was created when the Oracle RDS instance was created. You are prompted for this user during the setup.

#### *Non-multitenant (standard) database*

The user who runs the setup utility must have DBA privileges.

#### *Multitenant database*

The user who runs the setup utility should have SYSDBA privileges (recommended), but at minimum the user should be a DBA user with privileges for **sys.users\$** and **sys.enc\$**. The minimum following grants are required for the SharePlex user:

```
create user c##sp_admin identified by sp_admin;
grant dba to c##sp admin container=ALL;
grant select on sys.user$ to c##sp_admin with grant option container=ALL;
```
## <span id="page-28-0"></span>**Privileges granted to SharePlex**

The Database Setup utility grants to the SharePlex database user the following privileges.

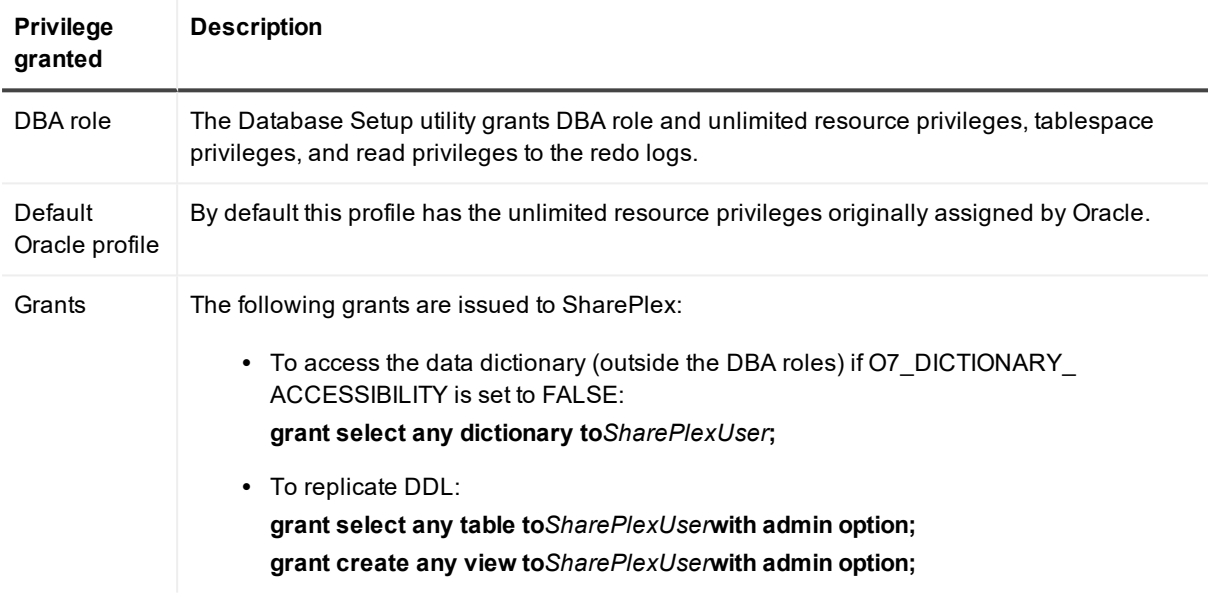

### <span id="page-28-1"></span>**Privileges Required by SharePlex to Perform Replication**

The following is a list of privileges required by SharePlex to perform replication. If you revoke the DBA role for the SharePlex database user, ensure these privileges are granted.

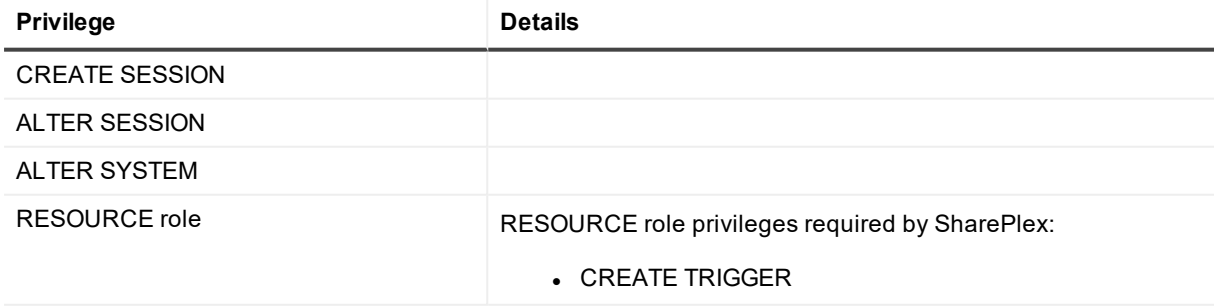

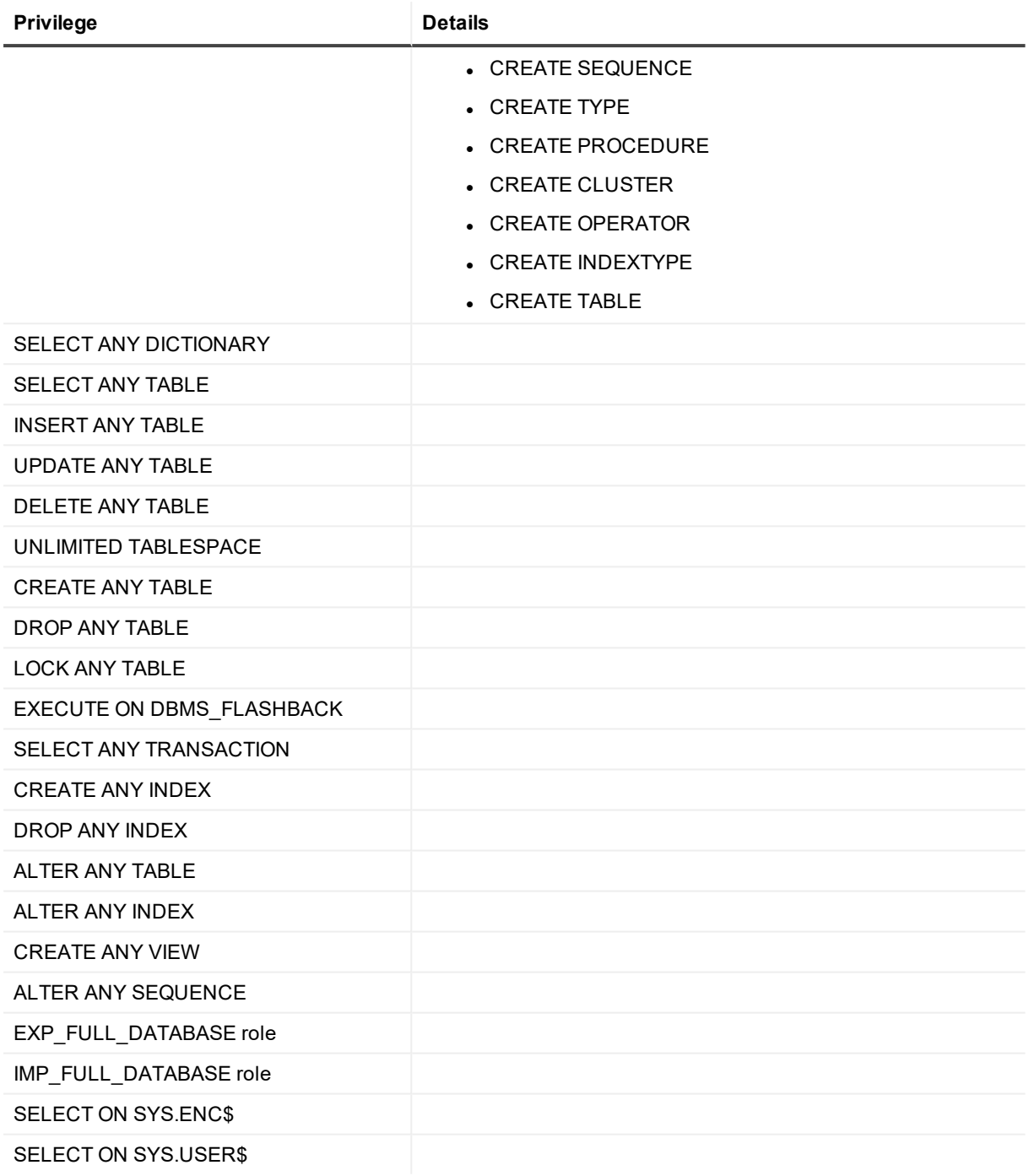

### <span id="page-29-0"></span>**Requirements**

. Install the database client on the system where you are running Oracle Setup. Consult the Oracle documentation for the appropriate client version to use with the database.

- Run the Database Setup utility for all source and target Oracle instances in the SharePlex replication configuration.
- Within a cluster, run the Database Setup utility on all nodes of the cluster. This ensures that the SharePlex settings in the Windows Registry include the correct ORACLE\_SID.
- For a consolidated replication topography, or other topology with multiple variable-data directories, run the Database Setup utility for each variable-data directory.
- SharePlex supports local BEQUEATH connections or remote connections using a TNS alias. Be prepared to supply Oracle Setup the needed connection values for whichever connection you want to use. If using TNS, the **tnsnames.ora** file must be configured prior to running setup.
- <sup>l</sup> If the Oracle database is a multitenant container database, run the Database Setup utility for each pluggable database involved in a replication scenario. A SharePlex user and schema objects must exist in each PDB.
- If you run the Database Setup utility when there is an active configuration, the DDL that the setup performs to install or update the SharePlex internal tables will be replicated to the target. To work around this issue, set the **SP\_OCT\_REPLICATE\_ALL\_DDL** parameter to **0** before running the utility, then return the parameter to its previous setting after the setup is complete. This parameter takes effect immediately.

### <span id="page-30-0"></span>**SharePlex schema storage requirements**

The Database Setup utility for Oracle installs some database objects for use by SharePlex. The storage requirements for these objects should be satisfied before running Oracle Setup. See the following table.

![](_page_30_Picture_1033.jpeg)

![](_page_31_Picture_784.jpeg)

### <span id="page-31-0"></span>**Run Database Setup for Oracle**

**IMPORTANT!** The Oracle instance must be open before this procedure is performed.

1. (Unix and Linux only) If you are using multiple variable-data directories, export the environment variable that points to the variable-data directory for the SharePlex instance for which you are running Database Setup.

**ksh** shell:

```
export SP_SYS_VARDIR=/full_path_of_variable-data_directory
```
**csh** shell:

```
setenv SP_SYS_VARDIR=/full_path_of_variable-data_directory
```
- 2. Shut down any SharePlex processes that are running, including **sp\_cop**.
- 3. Run the Database Setup program from the command prompt of the operating system, using the full path from the SharePlex **bin** subdirectory.

**IMPORTANT!** On Windows, if you installed SharePlex on any port other than the default of 2100, use the **-p** option to specify the port number. For example, in the following command the port number is 9400:

```
C:\users\splex\bin>ora_setup -p9400
```
4. Specify whether the system is a source system, a target system, or both a source and target system in the SharePlex configuration.

**NOTE**: This prompt only appears the first time that you run setup for this database.

- 5. For connection type, select **Oracle**.
- 6. Refer to the following table for the prompts and responses to configure SharePlex correctly for the desired connection type.

#### **Table 1: Setup prompts and response**

![](_page_32_Picture_705.jpeg)

One of the following prompts is shown: **Non-multitenant database**: Type the password of the DBA user.

![](_page_33_Picture_698.jpeg)

#### **NOTE:**

![](_page_34_Picture_767.jpeg)

#### **Prompt Response**

- The following prompts are only shown if the database is a source on ASM.

- If this is an Oracle target, the setup is now complete.

![](_page_34_Picture_768.jpeg)

#### shown:

The SharePlex object that supports replication of SDO\_GEOMETRY cannot be installed because the Oracle Spatial and Graph feature is not installed. Do you want to continue with the setup without support for SDO GEOMETRY? [n]:

#### <span id="page-35-0"></span>**Note about the tnsnames file**

When you set up SharePlex for database connection through a TNS alias and ASM connection locally through a BEQUEATH connection (through OS authentication), it is important to set up the **tnsnames.ora** file correctly on each node. Assuming a SharePlex database account exists on the primary node, SharePlex will always connect to the primary ASM\_SID automatically because it was provided when SharePlex was installed. However, upon failover, SharePlex must query the local **v\$asm\_client** view to get the correct ASM\_SID of the failover instance. Therefore, ensure that the IP address of a given node is always listed first in the local **tnsnames.ora** file on that node.

## **About us**

### <span id="page-36-0"></span>**We are more than just a name**

We are on a quest to make your information technology work harder for you. That is why we build communitydriven software solutions that help you spend less time on IT administration and more time on business innovation. We help you modernize your data center, get you to the cloud quicker and provide the expertise, security and accessibility you need to grow your data-driven business. Combined with Quest's invitation to the global community to be a part of its innovation, and our firm commitment to ensuring customer satisfaction, we continue to deliver solutions that have a real impact on our customers today and leave a legacy we are proud of. We are challenging the status quo by transforming into a new software company. And as your partner, we work tirelessly to make sure your information technology is designed for you and by you. This is our mission, and we are in this together. Welcome to a new Quest. You are invited to Join the Innovation™.

### **Our brand, our vision. Together.**

Our logo reflects our story: innovation, community and support. An important part of this story begins with the letter Q. It is a perfect circle, representing our commitment to technological precision and strength. The space in the Q itself symbolizes our need to add the missing piece — you — to the community, to the new Quest.

### <span id="page-36-1"></span>**Contacting Quest**

<span id="page-36-2"></span>For sales or other inquiries, visit [www.quest.com/contact](https://www.quest.com/contact).

## **Technical support resources**

Technical support is available to Quest customers with a valid maintenance contract and customers who have trial versions. You can access the Quest Support Portal at [https://support.quest.com](https://support.quest.com/).

The Support Portal provides self-help tools you can use to solve problems quickly and independently, 24 hours a day, 365 days a year. The Support Portal enables you to:

- Submit and manage a Service Request
- View Knowledge Base articles
- Sign up for product notifications
- Download software and technical documentation
- View how-to-videos
- Engage in community discussions
- Chat with support engineers online
- View services to assist you with your product